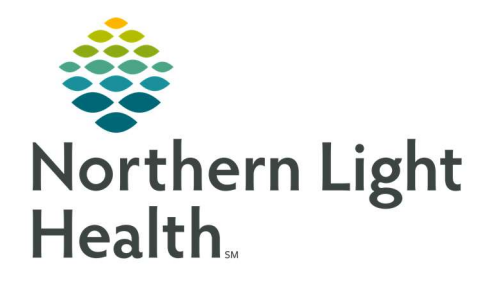

# From the Office of Clinical Informatics Quick Reference Guide (QRG) Clairvia Web for Administrators December 14, 2020

## This Quick Reference Guide (QRG) reviews Clairvia Web for Administrators.

## Common Buttons & Icons

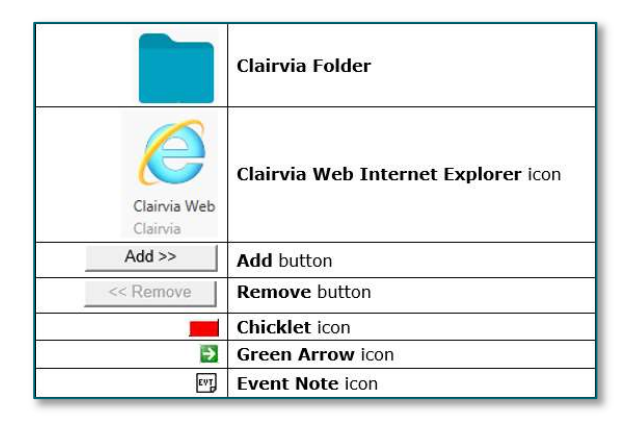

## Set Clairvia Quick Link

## $\triangleright$  From the Northern Light Homepage screen:

- STEP 1: Click Add Custom Link.
- **STEP 2:** Type the name you want to use for the link in the Link Text field.
- STEP 3: Copy and paste the URL for Clairvia Web into the Link URL field.
- **STEP 4:** Use the drop-down arrow as needed to set it to open in a new window.
- STEP 5: Click Save Changes.

## Navigate to Clairvia Web

- $\triangleright$  From the Northern Light Homepage screen:
- **STEP 1:** Click the Clairvia quick link you previously created.
- STEP 2: Click Categories.
- STEP 3: Click the Clairvia Folder.
- STEP 4: Click the Clairvia Web Internet Explorer icon.

## Set Email Preferences

- $\triangleright$  From the Clairvia Web Administrator Dashboard:
- **STEP 1:** Click **Tools** in the blue banner at the top of the page.
- **STEP 2:** Click the My Information right arrow.
- STEP 3: Click Preferences.
- **STEP 4:** Select the appropriate check box based on your preference.

#### NOTE: It is best practice to have one bulk email for requests, shift swaps, and opportunities per day.

### Bulk Email Settings

- **STEP 1:** Click **Configure** in the top menu.
- **STEP 2:** Click Manager View.
- **STEP 3:** Click the Requests, Shift Swaps, and Opportunities check boxes.
- **STEP 4:** Click the **Send once daily** check boxes for each notification.
- STEP 5: Click Save Changes.

#### Navigate Access Groups to Map Employees

#### $\triangleright$  From the Clairvia Web Administrator Dashboard:

- **STEP 1:** Click **Configure** in the top menu.
- **STEP 2:** Click the **Requests** right arrow.

#### STEP 3: Click Access Group Definitions.

- **STEP 4:** Click the Access Group needed within the Access Group pane.
- **STEP 5:** Select the appropriate check box of those you need to add.
- NOTE: You may need to scroll depending on how many available employees there are.
- **STEP 6:** Click the **Add** button to add them to the Mapped Employees pane.
- NOTE: Similarly, if you add someone in error, click the Remove button to remove them from the Mapped Employee pane.
- STEP 7: Click Save.
- **STEP 8:** Confirm your changes in the pop-up window.
- **STEP 9:** Use the **Profile** drop-down to change profiles and make changes using a different profile following the same steps as needed.

#### Review Staffing Assignments

- $\triangleright$  From the Clairvia Web Administrator Dashboard Home Screen:
- **STEP 1:** Review the profiles for the Current Census pane.
- NOTE: Remember the goal is to have both the red and blue bar equal.
- **STEP 2:** Review staff alerts in the bottom-left pane.
- **STEP 3:** Click the appropriate colored bar for the information you want to review.
- **STEP 4:** Click the needed shift partition.
- **STEP 5:** Review the shift based on task.

#### Process Staff Requests

- $\triangleright$  From the Clairvia Web Administrator Dashboard:
- **STEP 1:** Process pending requests by clicking the appropriate hyperlink in the Requests/Opportunities/Shift Swaps field.
- **STEP 2:** Click the request you want to process.
- NOTE: You can sort if needed within the Quick List pane by Request Date or Date Submitted.
- **STEP 3:** Right-click the pending request bar in the calendar.
- **STEP 4:** Click the appropriate option to approve, deny, or partially approve per day.
- NOTE: When you partially approve or deny, you must process each day individually. Continue to process the rest of the request using the right-click menu until all days are addressed.
- STEP 5: Click Save.
- **STEP 6:** Continue to process the additional requests as needed.

#### Update the Message Center Admin Note

#### $\triangleright$  From the Clairvia Web Administrator Dashboard Home Page:

- **STEP 1:** Click the (Change) hyperlink in the Message Center.
- STEP 2: Click the Admin Note free text field.
- STEP 3: Type your updated note.
- **STEP 4:** Click Save Changes.
- STEP 5: Click the Home in the blue menu bar to return to the Dashboard.

#### Using the Demand Manager

 $\triangleright$  From the Clairvia Web Administrator Dashboard:

#### Target/Schedule

- STEP 1: Click Demand in the blue menu bar.
- STEP 2: Click Target/Schedule .
- **STEP 3:** Select the date you want to view using the calendar in the Navigation Pane.
- **STEP 4:** Use the **Facilities** drop-down arrow to select your facility.
- **STEP 5:** Use the **Profile/Location** to select the unit you need.
- **STEP 6:** Select the appropriate Global Skill check box that you need.
- NOTE: It is best practice to select one skill at a time and not to combine multiple roles.
- **STEP 7:** Click Go when your Navigation Pane information is set.
- NOTE: What you have selected will remain until you change it.
- **STEP 8:** Review the information noting the following:
	- Use the legend at the bottom of the page to help you understand what information is being displayed.
	- **Peaks indicate an additional patient event.**
	- The goal is to have an acceptable range of 95-105% staff utilization.
- **STEP 9:** Use the 2 Hour and 1 Hour chicklet icons above the graph as needed to review the Caregiver Intensity Impact information.
- NOTE: The Caregiver Intensity Impact looks at Patient Activity, Demand-based Acuity, Total Caregiver Demand, and Average Acuity Level information.

## Patient Pattern Management

- STEP 1: Click Demand in the blue menu bar.
- **STEP 2:** Click Patient Pattern Management.
- **STEP 3:** Use the Navigation Pane to set your parameters.
- NOTE: Best practice is to leave the Display Options to their default settings.
- STEP 4: Click Go.
- STEP 5: Hover over a patient's Level of Care data for a quick view of the patient's MRN, admission date.

## Edit Patient Departure Date

- $\triangleright$  From the Patient Pattern Management screen:
- **STEP 1:** Set Navigation Pane parameters as needed.
- STEP 2: Click Go.
- STEP 3: Click Edit.
- **STEP 4:** Click the **Departure** field for the appropriate patient.
- **STEP 5:** Type or use the Calendar to enter the new date.
- **STEP 6:** Click outside the date field to set the change.
- STEP 7: Click Save.
- STEP 8: Click Close.

#### Document a Patient Event

- $\triangleright$  From the Patient Pattern Management screen:
- **STEP 1:** Set the Navigation Pane parameters as needed.
- STEP 2: Click Go.
- **STEP 3:** Click the **Green Arrow** icon next to the patient's name.
- **STEP 4:** Click the Event Management tab in the Patient Encounter Information window.
- STEP 5: Click Add.
- **STEP 6:** Click the **Ratio** drop-down arrow.
- **STEP 7:** Select the appropriate option.
- **STEP 8:** Use the Global Skills drop-down to set the appropriate kind of hours you are adding as needed.
- STEP 9: Enter the Start Date information.
- **STEP 10:** Document if this event is on-going by selecting or de-selecting the Ongoing check box.
- **STEP 11:** Document the **Duration** field in hours.
- **STEP 12:** Review that the End date information that has auto populated is correct if it is not an ongoing event.
- STEP 13: Click the Event Note icon.
- **STEP 14:** Enter a free text note about the event.
- STEP 15: Click Save to save the note.
- **STEP 16:** Click Save to save the event.
- STEP 17: Click Close at the bottom of the Patient Encounter Information window when finished.
- **STEP 18:** Click **Go** on the Patient Pattern Management screen.
- **STEP 19:** Review that the patient has a blue box to note the documented event.

For questions regarding process and/or policies, please contact your unit's Clinical Educator or Clinical Informaticist. For any other questions please contact the Customer Support Center at: 207-973-7728 or 1-888-827-7728.